LES SERVICES MON ESPACE

#### **ANNONCES – V1**

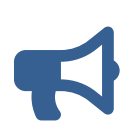

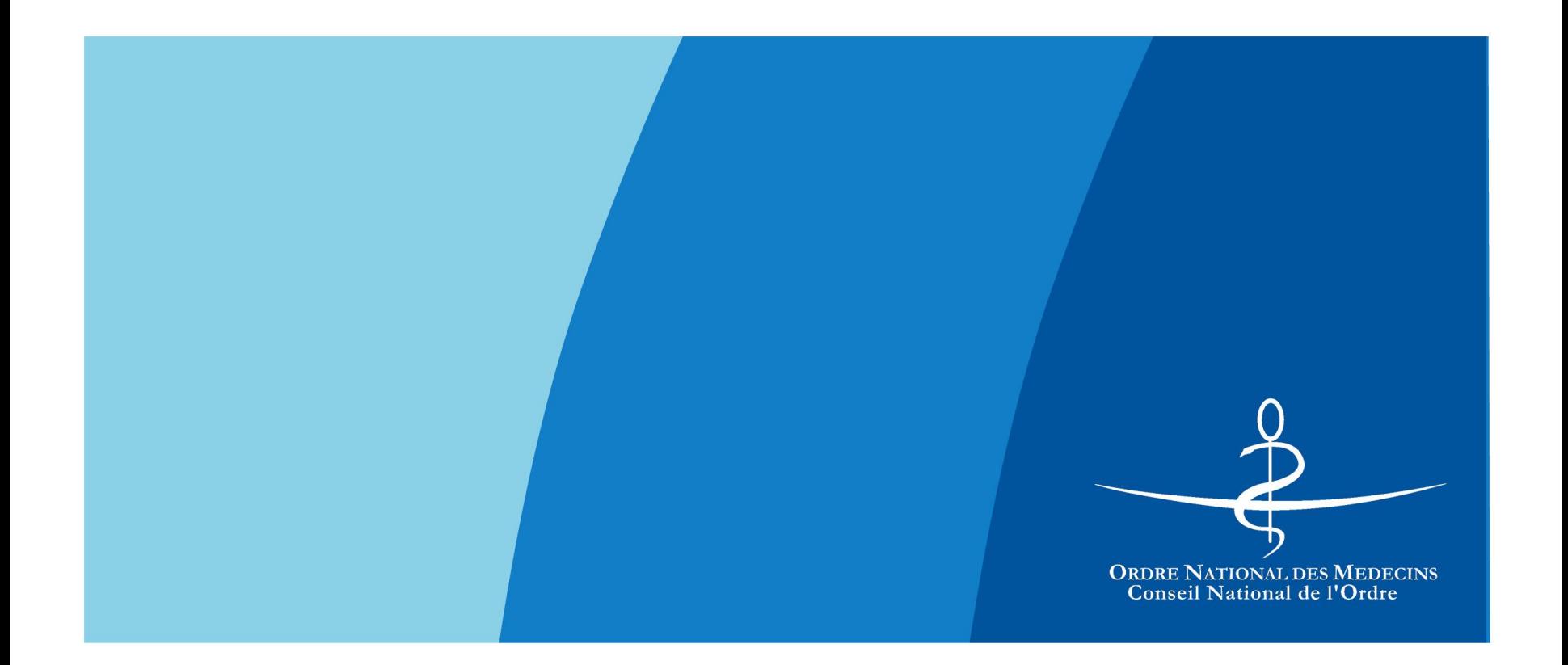

### ANNONCES

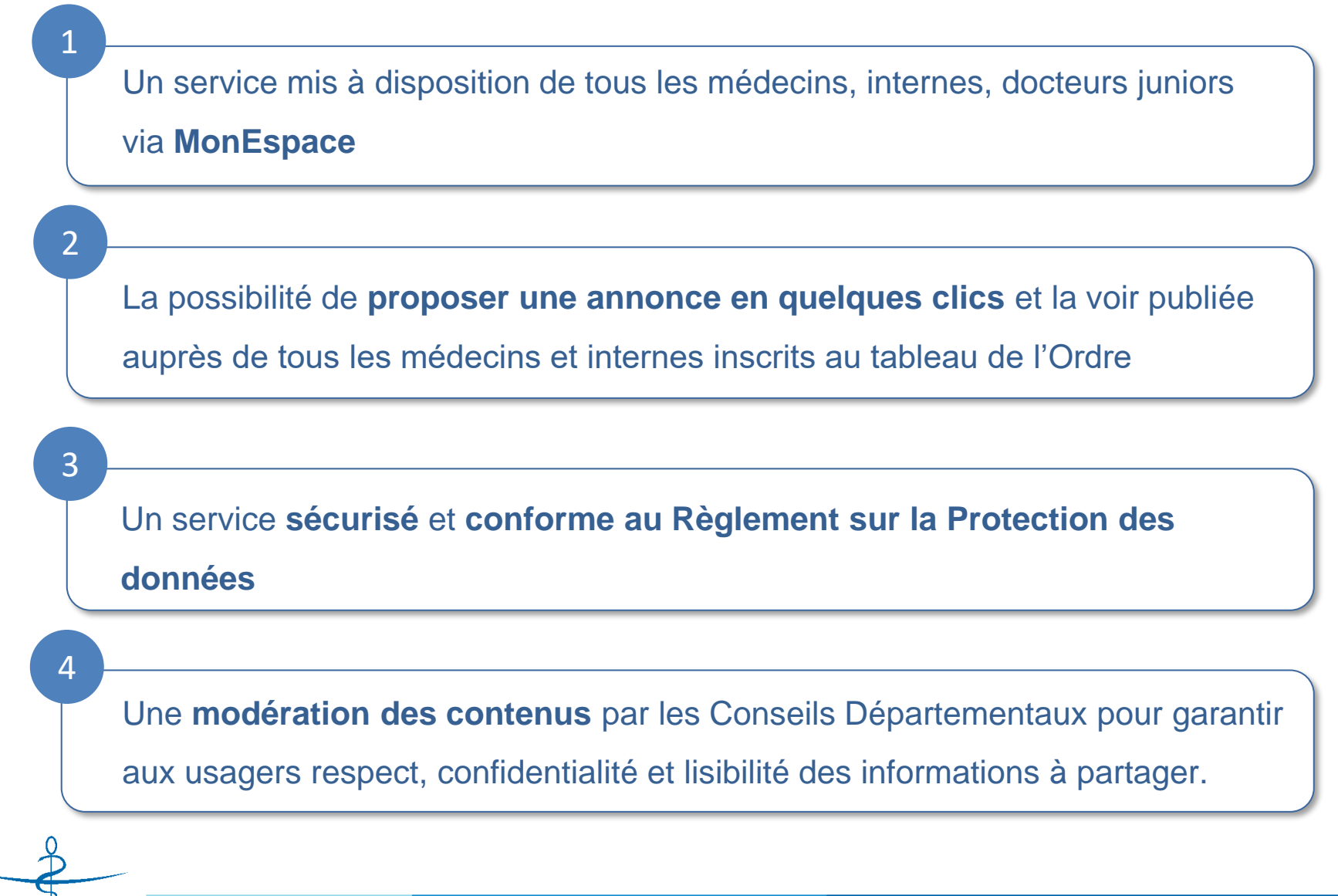

**ORDRE NATIONAL DES MEDECIN** nseil National de l'Ord

#### ANNONCES

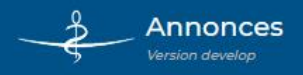

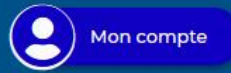

#### Trouvez une annonce vérifiée par l'Ordre des Médecins

Ou proposez votre annonce à tous les médecins et internes inscrits au Tableau de l'Ordre en quelques clics

Collaborateur

Lancez votre recherche, repérez et contactez votre futur ....

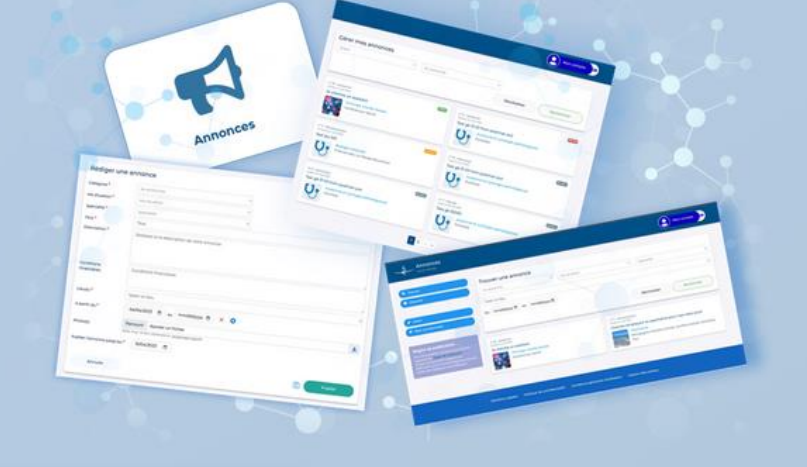

**N** Déposer

 $\blacksquare$ Sécurisé et conforme

L'application est conforme au Règlement Général sur la Protection des Données. Les contenus sont vérifiés par l'Ordre et vous êtes assuré d'échanger avec un confrère, en toute sécurité.

Assistant

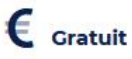

**Q** Trouver

Remplaçant

Profitez d'un système entièrement gratuit et flexible : déposez une nouvelle annonce en quelques minutes, modifiez-la, prolongez-la, dépubliez-la ... autant de fois que nécessaire et selon vos besoins.

Successeur

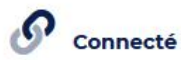

Connectez-vous simplement à "Mon Espace" pour bénéficier gratuitement du service des Annonces et de tous les autres services mis à votre disposition par l'Ordre des Médecins.

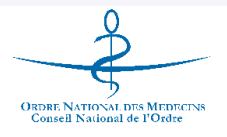

Adjoint

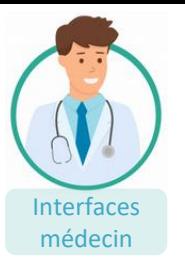

ORDRE NATIONAL DES MEDECENS<br>Conseil National de l'Ordre

**ORDRE DES MÉDECINS** 

Connectez-vous à votre espace

Mot de passe

Créer votre espace

# ANNONCES – ACCÉDER AUX ANNONCES

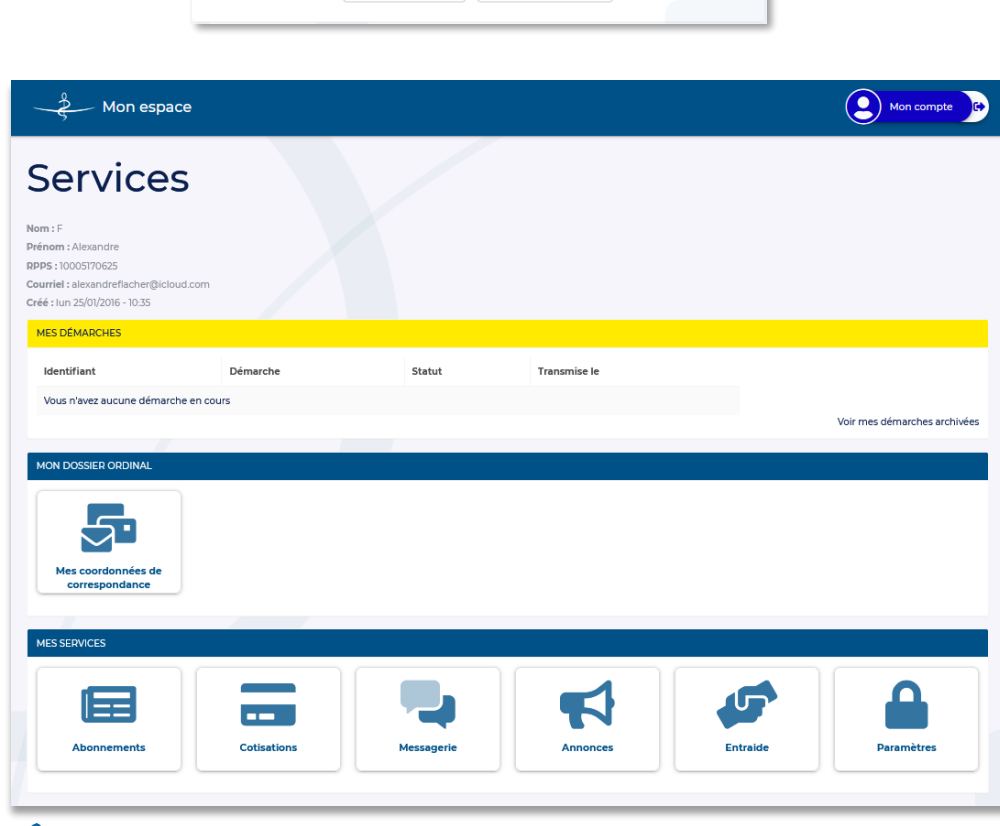

Se connecter

Identifiants oubliés ?

médecin **Pour accéder aux annonces, les médecins,** les internes et les docteurs juniors doivent **se connecter à Mon Espace**.

> L'utilisateur peut choisir d'afficher les coordonnées communiquées à l'Ordre sur les annonces qu'il publie ou choisir d'afficher d'autres coordonnées via **Gérer mes coordonnées.**

**Les coordonnées sont modifiables** à tout instant.

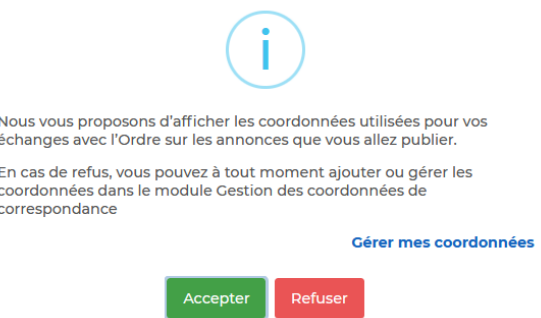

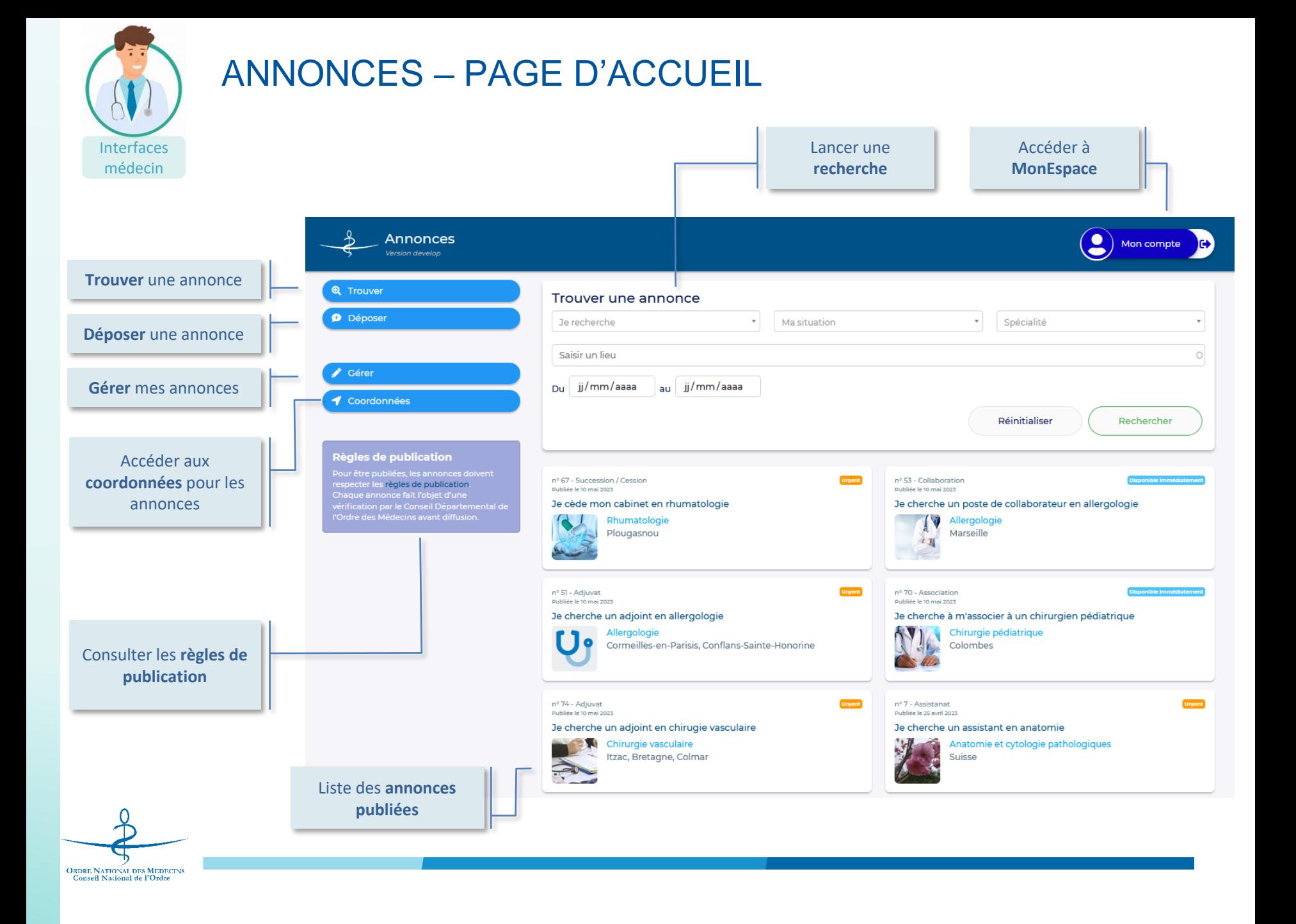

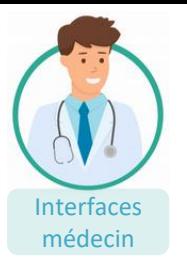

### ANNONCES - TROUVER UNE ANNONCE

Une recherche pour trouver facilement les annonces qui correspondent aux critères catégorie, situation, spécialité, lieu, période.

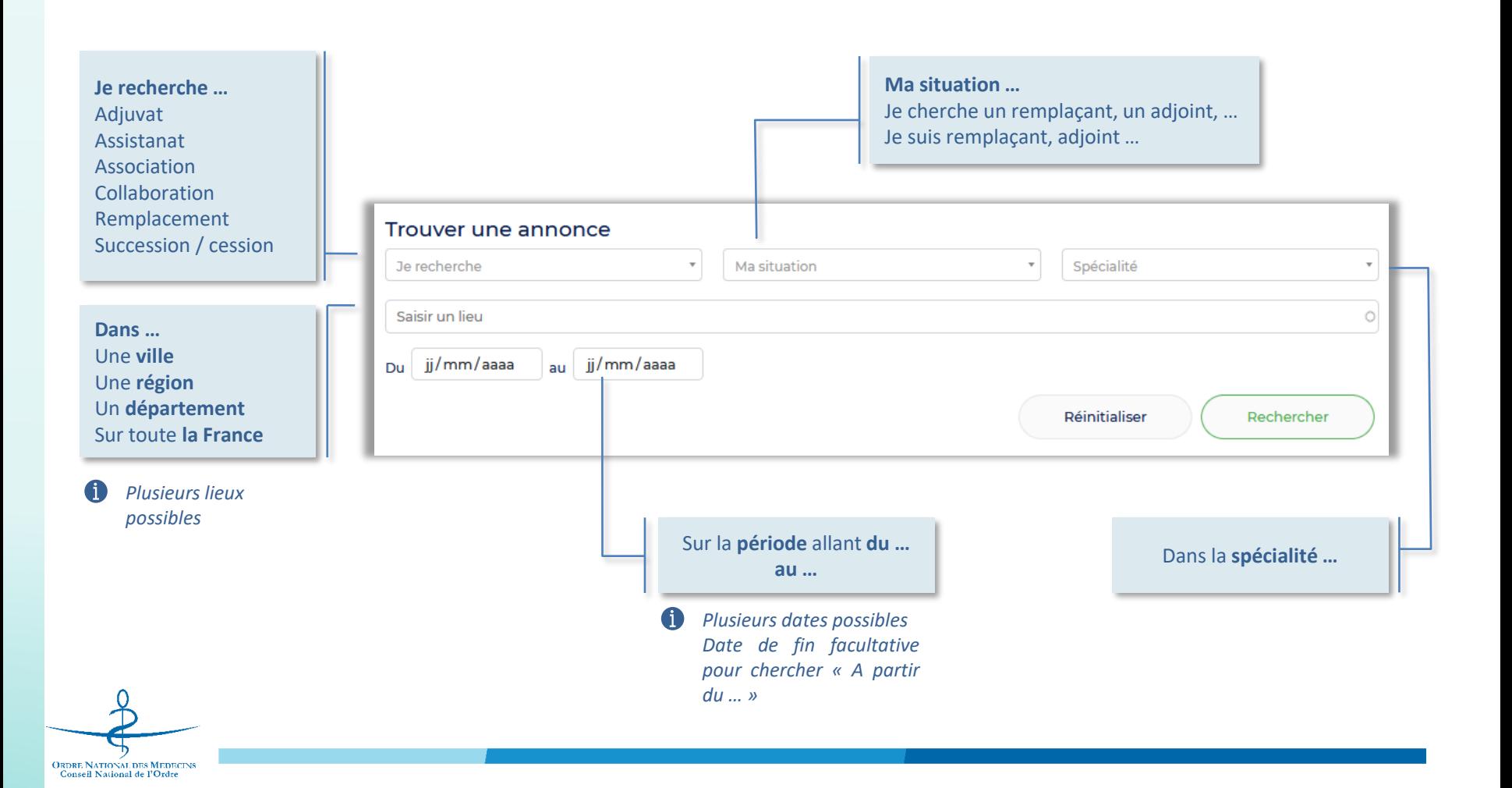

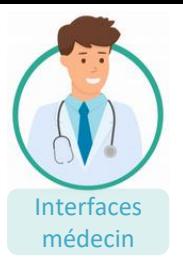

### ANNONCES – CONSULTER UNE ANNONCE

**Urgent** 

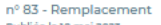

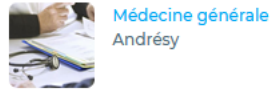

médecin du districte de la mention de la mention de la médecine de la médecine de la médecine de la médecine de la médecine de la médecine de la médecine de la médecine de la médecine de la médecine de la médecine de la mé contenu détaillé et aux coordonnées du médecin

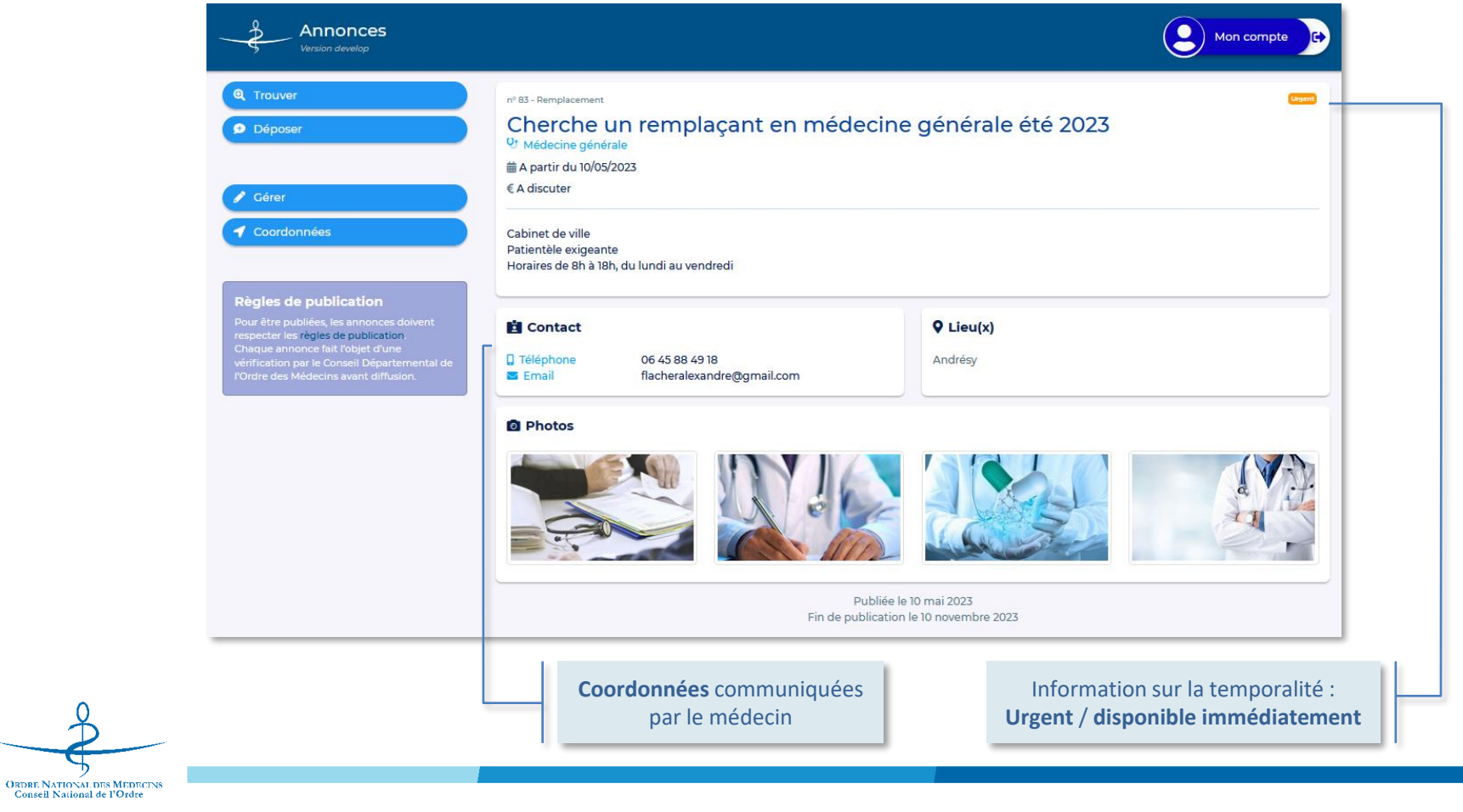

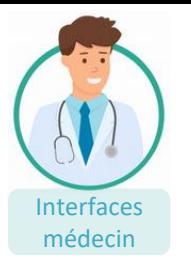

# ANNONCES – DÉPOSER UNE ANNONCE (1/3)

Pour déposer une annonce, l'utilisateur doit se rendre dans la **Gestion des coordonnées de correspondance** pour choisir l'**adresse mail et/ou le numéro de téléphone** à afficher sur les annonces.

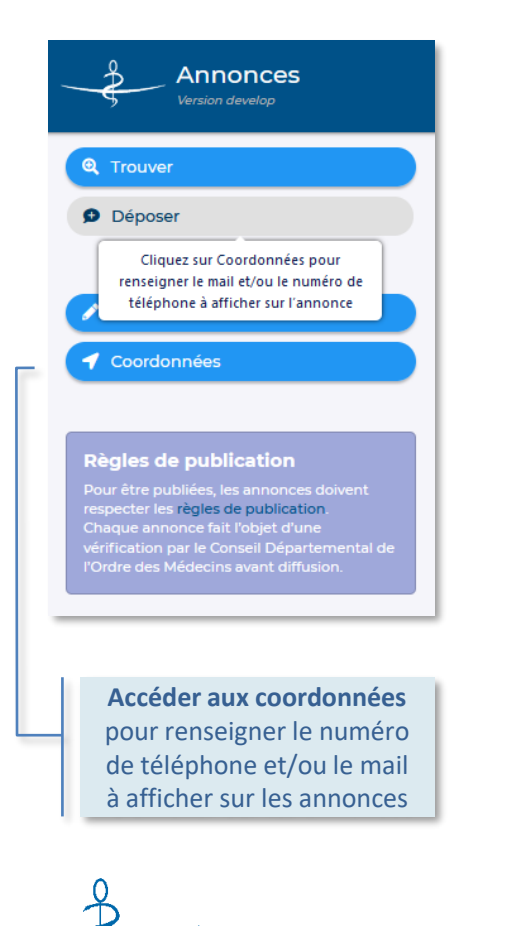

**ORDRE NATIONAL DES MEDECINS**<br>Conseil National de l'Ordre

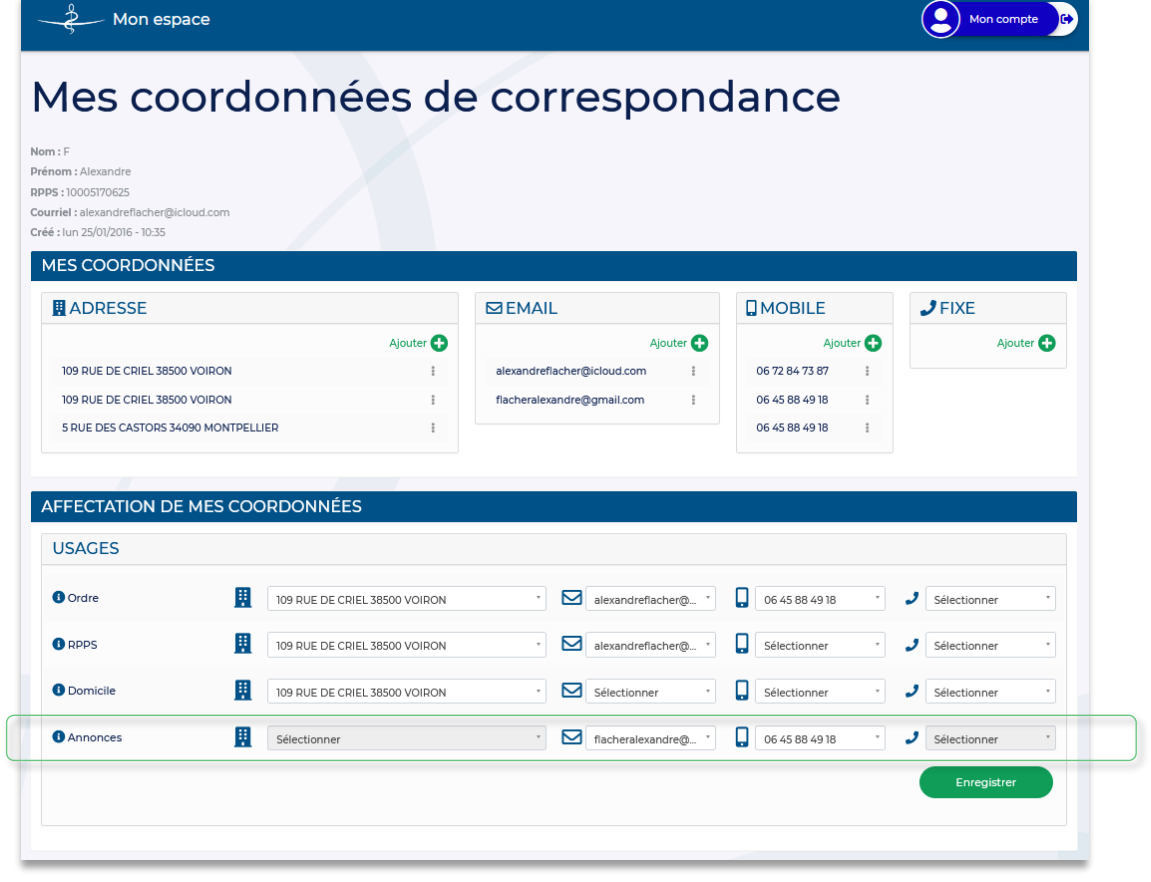

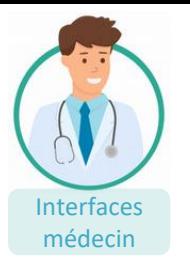

# ANNONCES – DÉPOSER UNE ANNONCE (2/3)

nterraces contrevues par l'Ordre des Médecins afin de vérifier le bon respect des règles de publication. Cette<br>médecin modération permet de garantir la qualité du service proposée aux médecins, aux internes et aux docteurs junior.

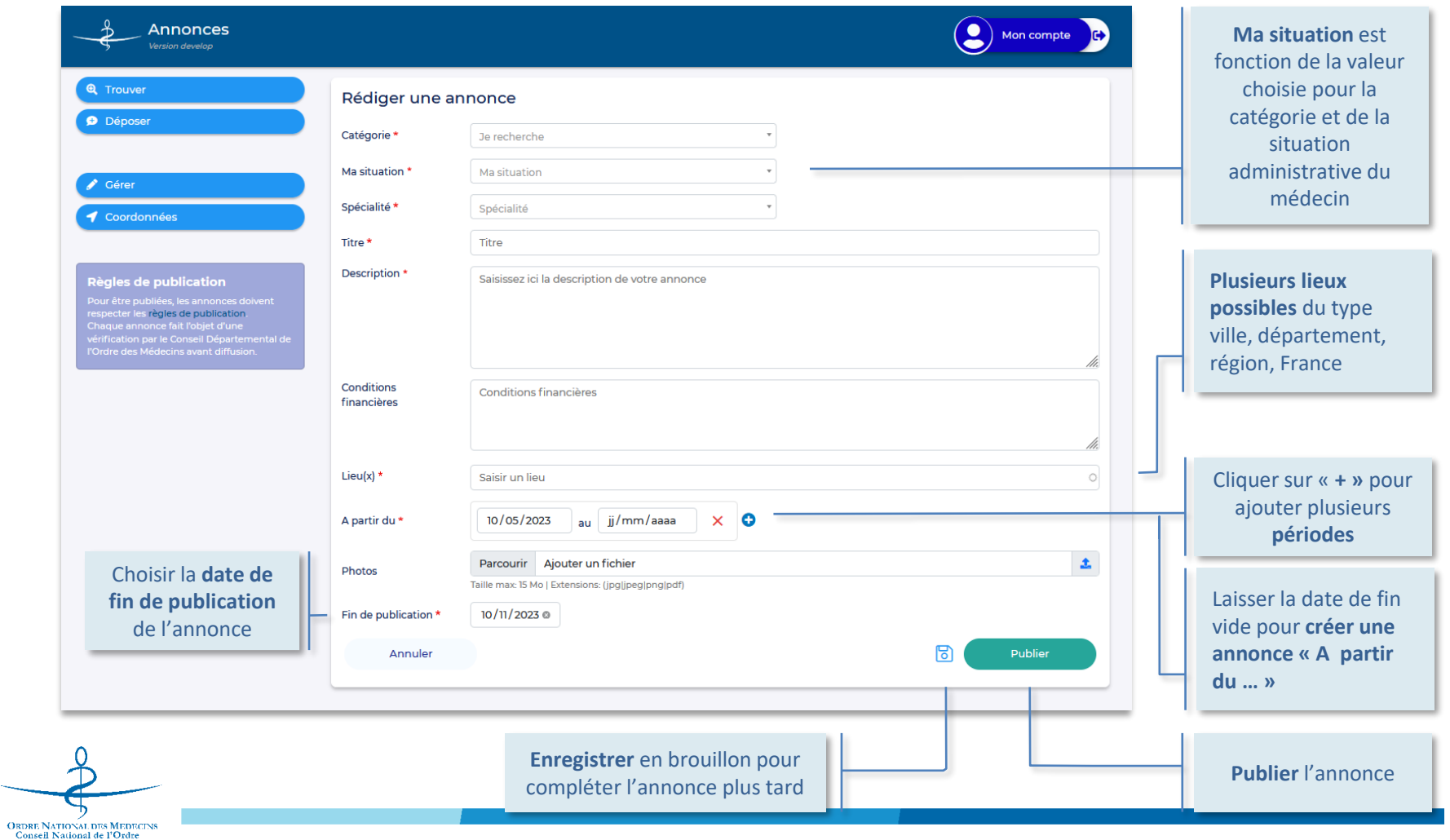

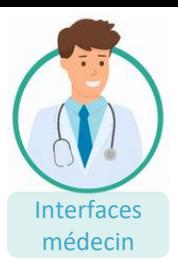

# ANNONCES – DÉPOSER UNE ANNONCE (3/3)

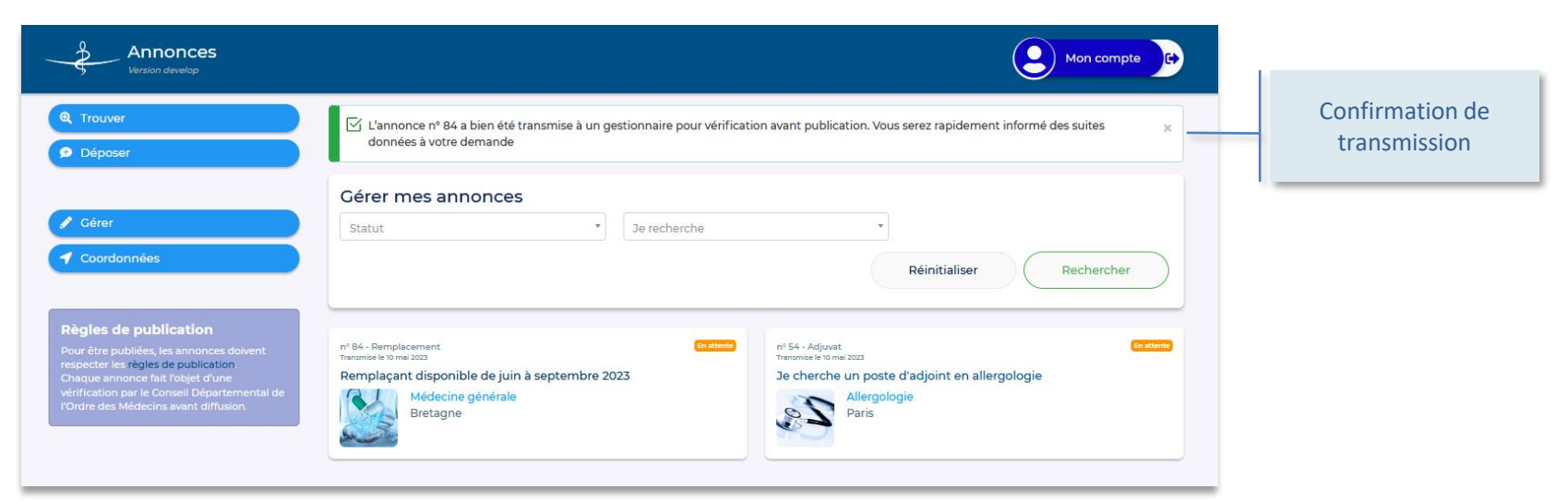

Zoom sur les statuts :

- **En attente** : l'annonce a été transmise au Conseil de l'Ordre des Médecins
- **Publiée** : l'annonce est visible en ligne
- **Dépubliée** : l'annonce n'est pas visible en ligne
- **Refusée** : après vérification, l'annonce a été refusée. Elle peut être modifiée et reproposée à la publication

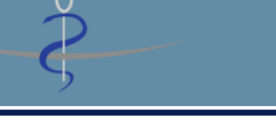

Ordre des médecins

#### Ordre des médecins - Annonce n°84 : transmise

Bonjour,

L'annonce n°84 - Remplaçant disponible de juin à septembre 2023 a été transmise au Conseil départemental de l'Isère.

Des vérifications sont en cours afin de s'assurer que son contenu est conforme aux règles d'utilisation du service.

Vous serez rapidement informé des suites données à votre demande de publication.

Cordialement.

**ORDRE NATIONAL DES MEDECINS**<br>Conseil National de l'Ordre

Ce mail est généré automatiquement, merci de ne pas y répondre

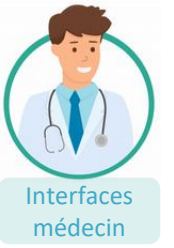

# ANNONCES – GÉRER LES ANNONCES

L'utilisateur peut **modifier une annonce** *(sauf si elle est en attente de publication et en dehors des champs Catégorie et Situation)*

- S'il **modifie le contenu** de l'annonce, elle est dépubliée et de nouveau transmise au Conseil de l'Ordre des Médecins pour vérification avant publication
- S'il **modifie la date de fin de publication**, la mise à jour est effective immédiatement

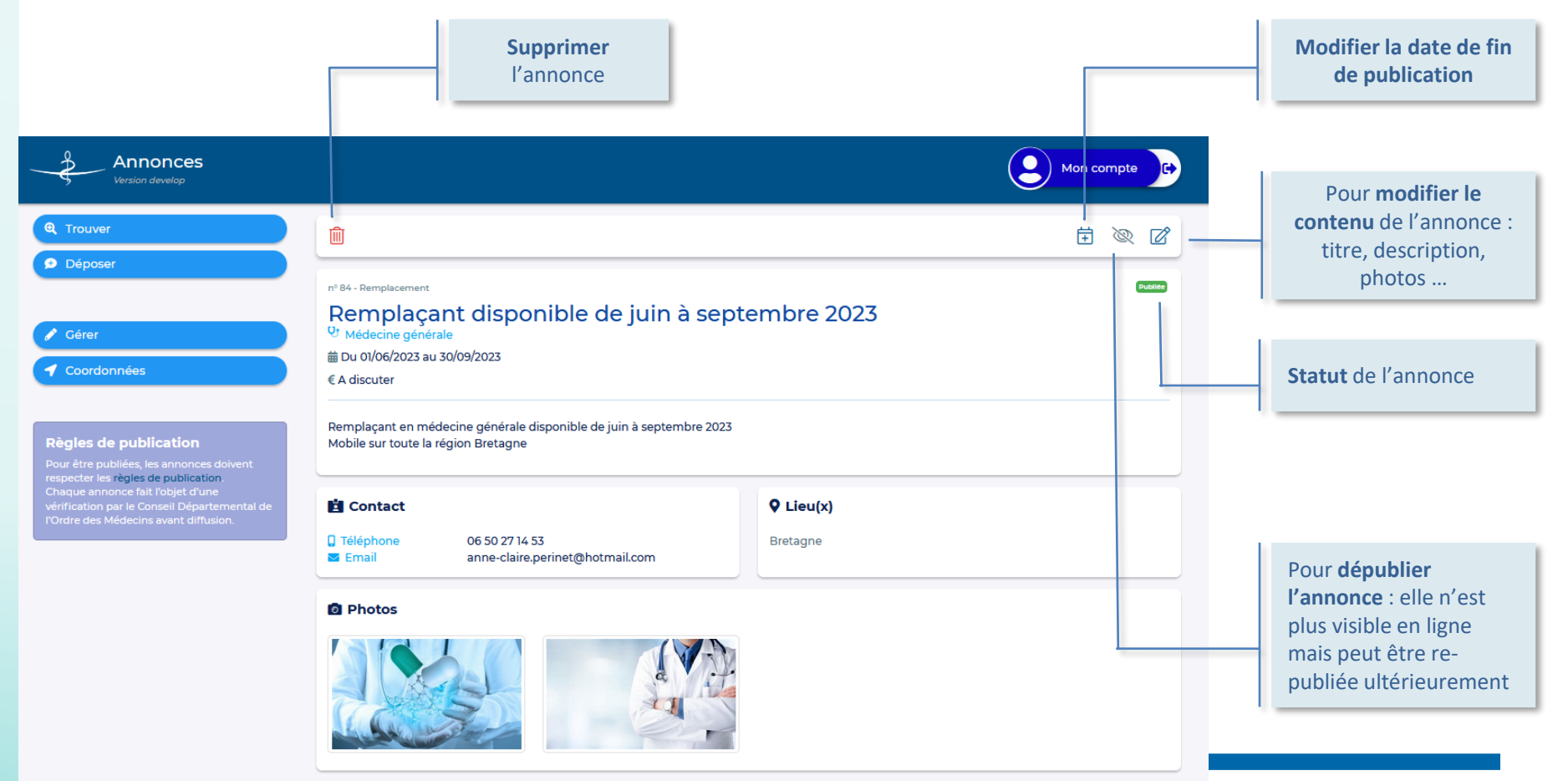

Publiée le 10 mai 2023 Fin de publication le 31 mai 2023

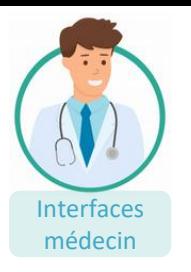

## ANNONCES – LES NOTIFICATIONS

Le médecin, l'interne, le docteur junior qui propose une annonce à la publication est notifié par mail à **l'adresse mail de correspondance de l'Ordre** :

- A la **transmission** de son annonce au Conseil de l'Ordre des Médecins
- A la **publication** de l'annonce ou en cas de **refus de publication**
- Une semaine **avant la date de fin de publication** pour lui permettre, le cas échéant, de prolonger la publication de l'annonce
- A la **dépublication** de l'annonce

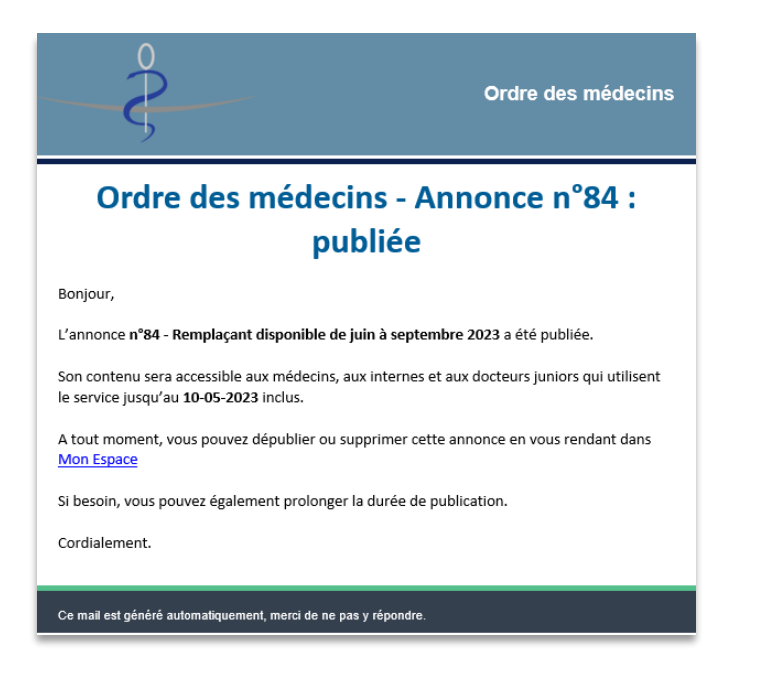

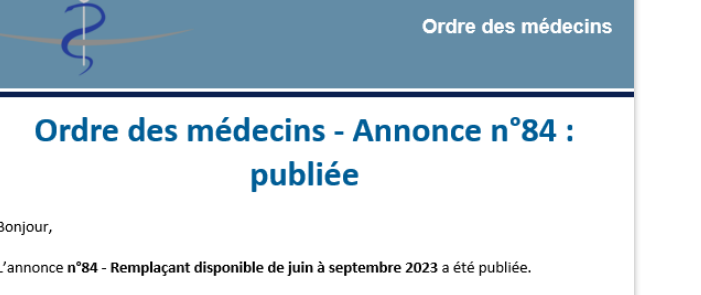

Son contenu ne respecte pas les règles d'utilisation du service.

Vous pouvez mettre à jour ce contenu et demander de nouveau sa publication en vous connectant à Mon Espace

Cordialement.

Ce mail est généré automatiquement, merci de ne pas y répondre

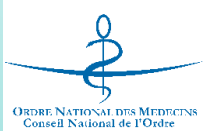

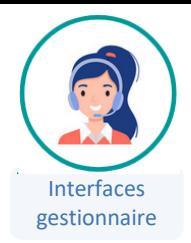

# ACCÉDER À L'INTERFACE DE GESTION DES ANNONCES

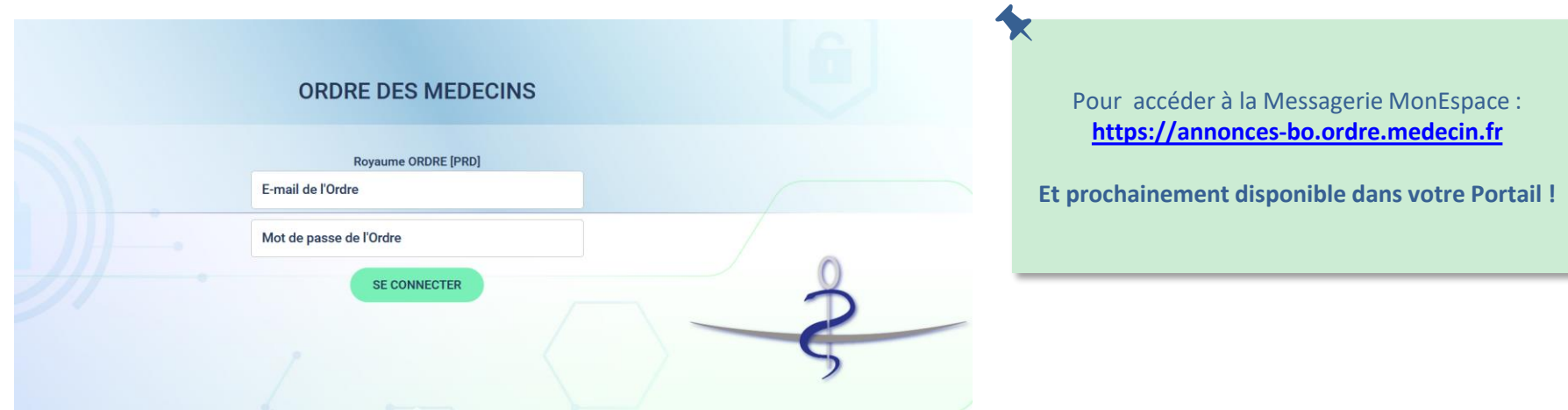

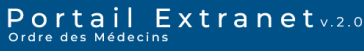

Outils disponibles pour l'institution

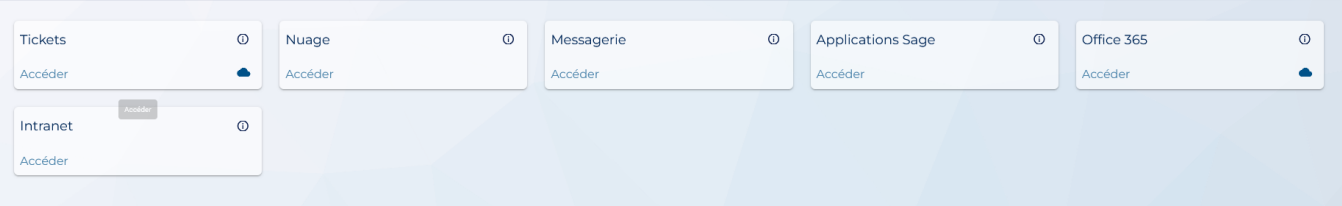

B

Applications disponibles pour l'institution

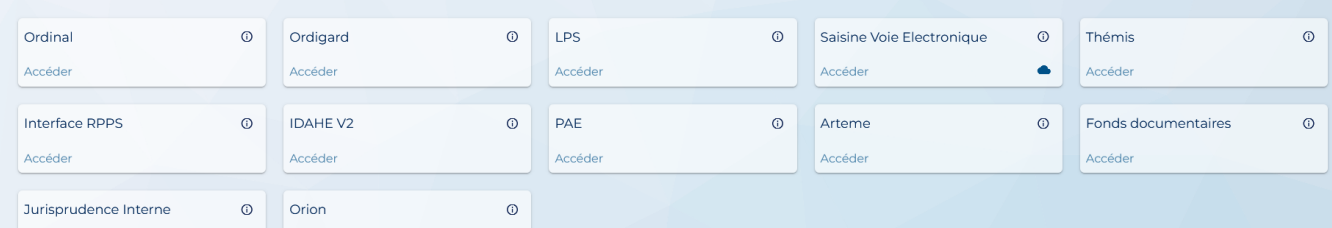

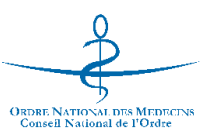

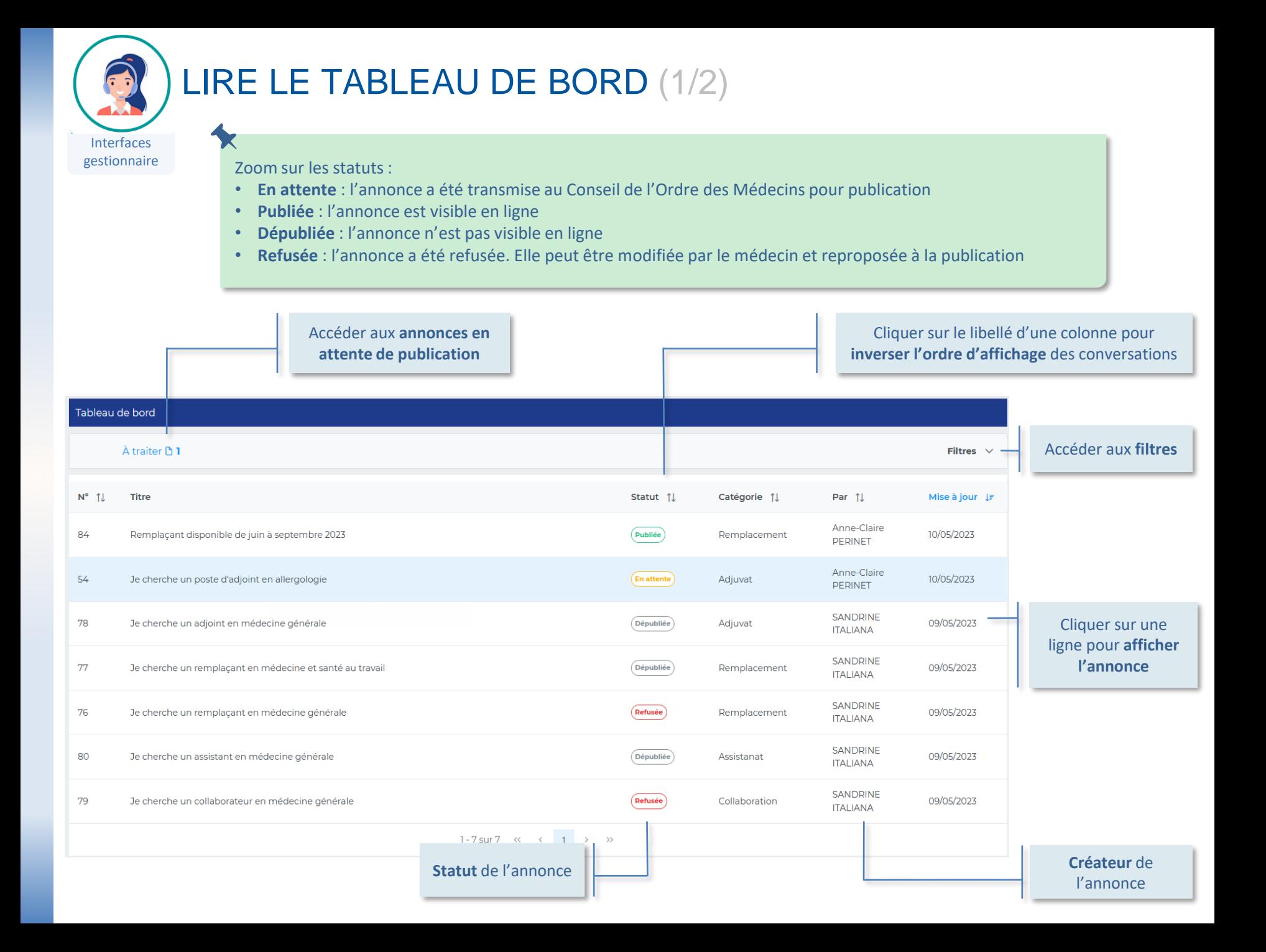

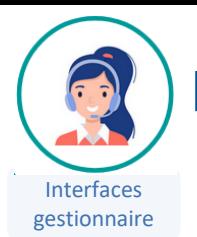

**ORDRE NATIONAL DES MEDECINS**<br>Conseil National de l'Ordre

### LIRE LE TABLEAU DE BORD (2/2)

gestionnaire Par défaut, le tableau de bord affiche les annonces sur le périmètre du Conseil, c'est-à-dire les annonces créées par les médecins et les internes rattachés au département.

Pour **afficher les annonces publiées sur toute la France, décocher** le champ « **Mes annonces** »

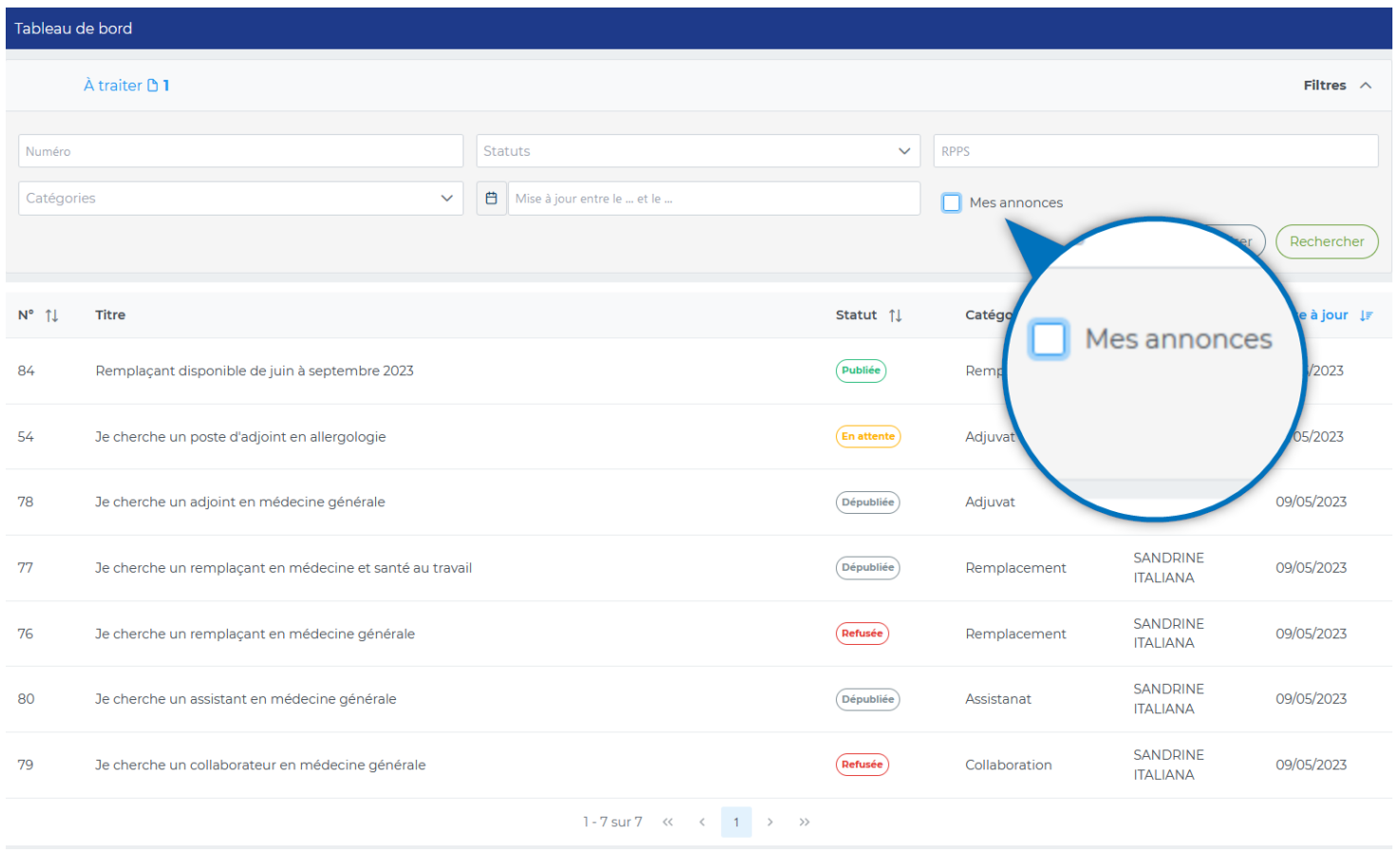

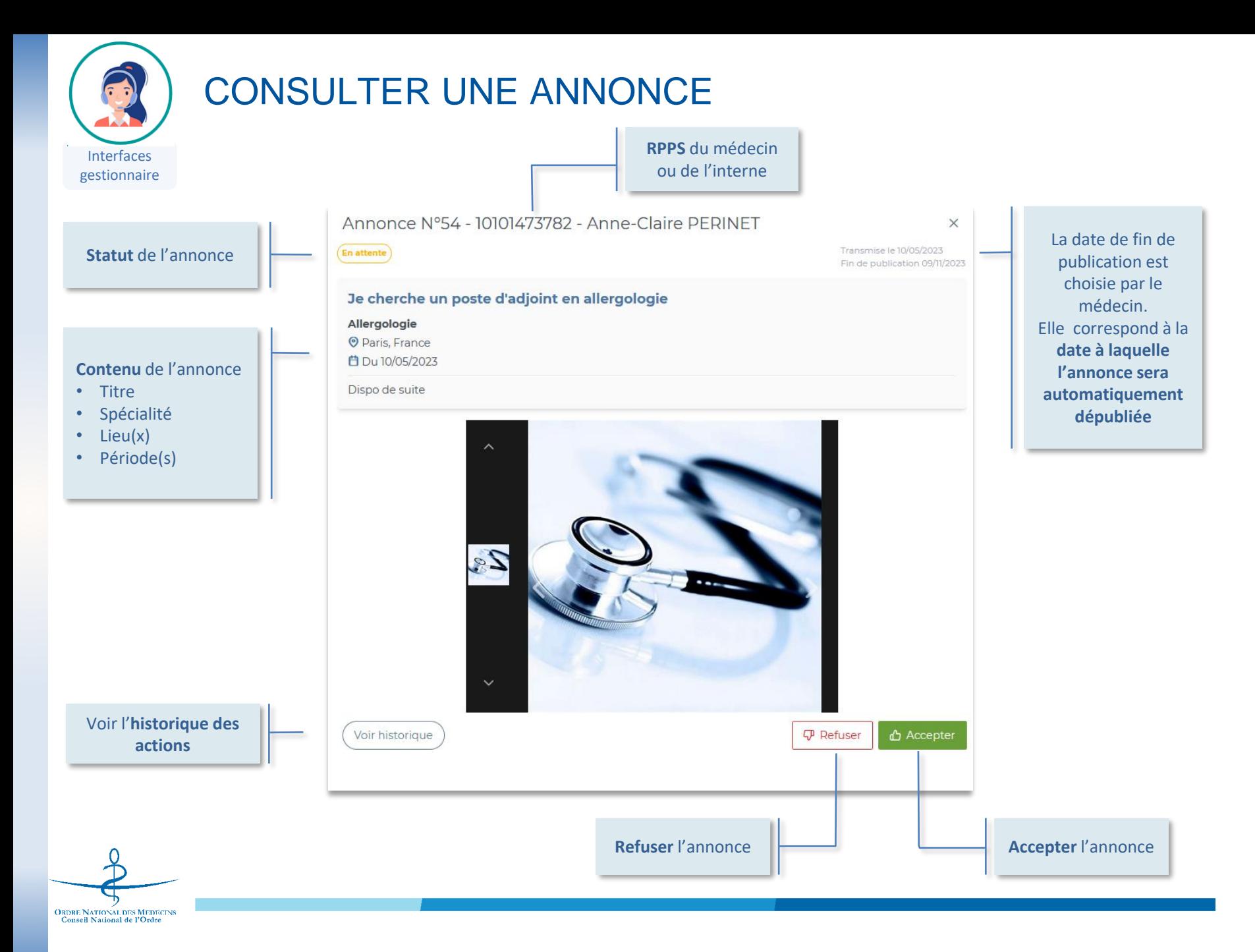

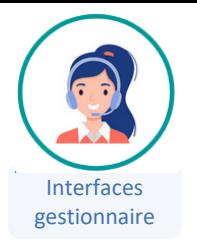

**ORDRE NATIONAL DES MEDECINS**<br>Conseil National de l'Ordre

## GÉRER LA PUBLICATION DES ANNONCES

gestionnaire Le contenu des annonces doit être vérifié avant publication. La **charte de publication des annonces**, disponible sur l'Intranet, vous accompagne dans la **modération des contenus**.

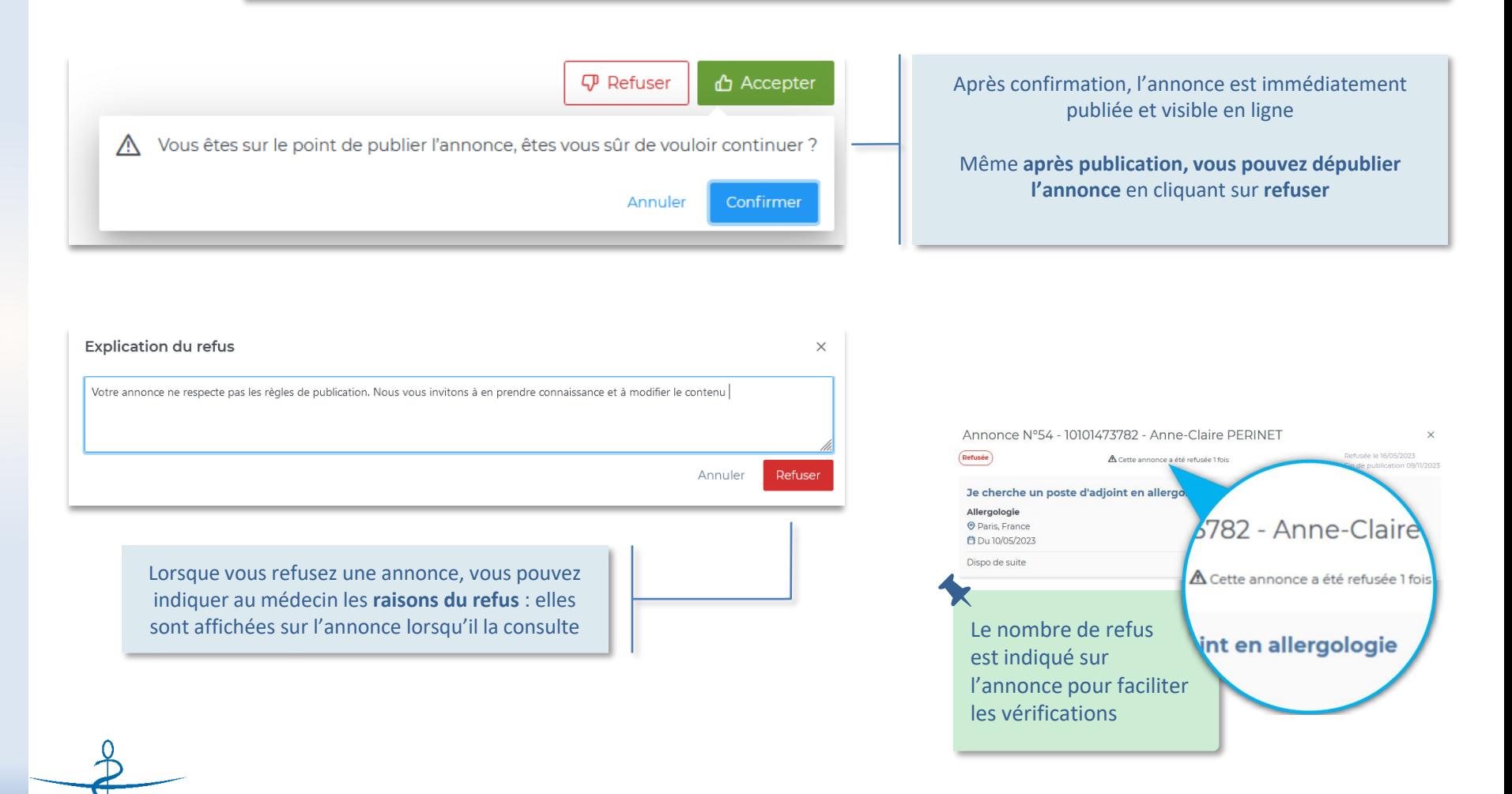

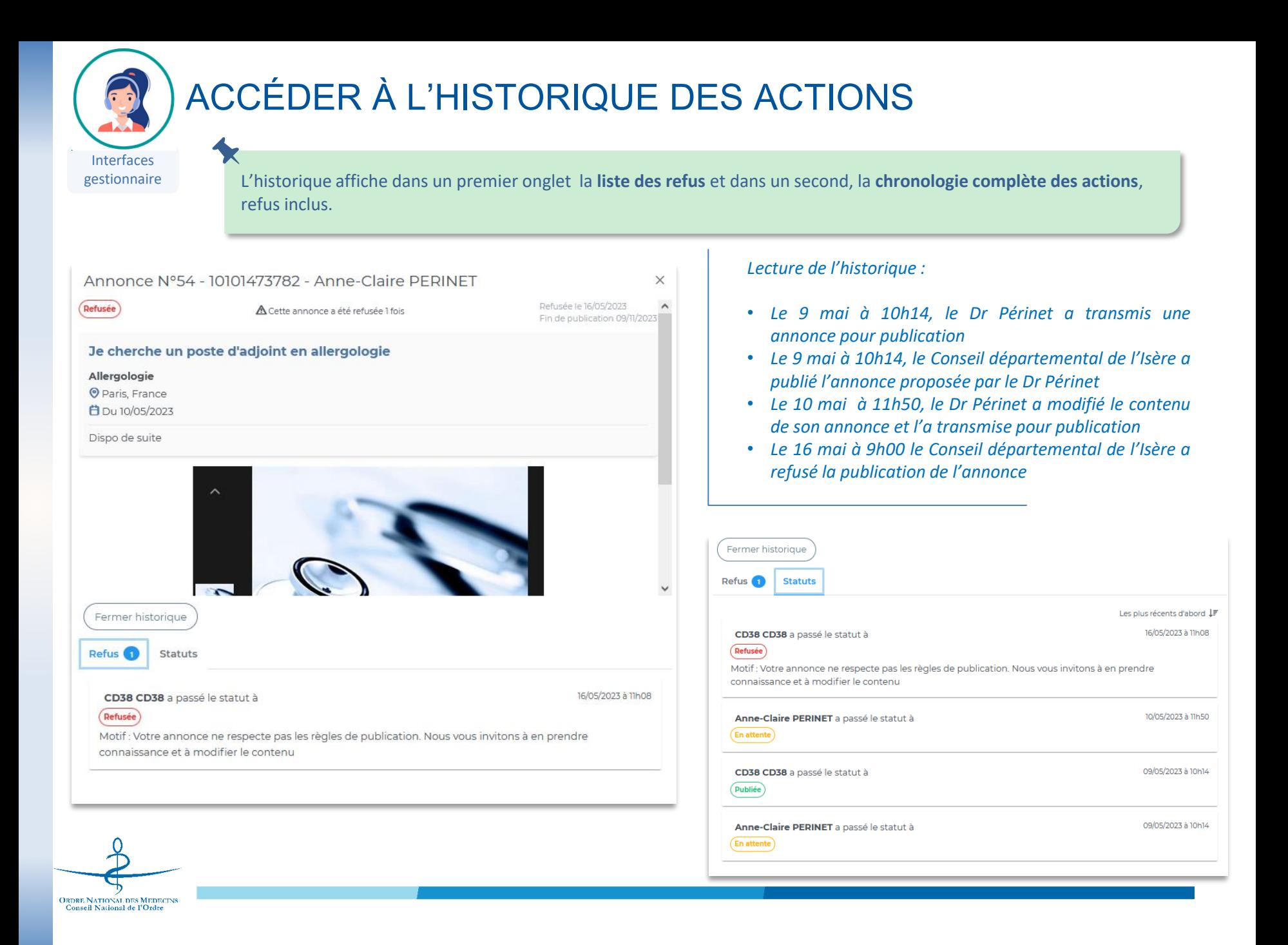

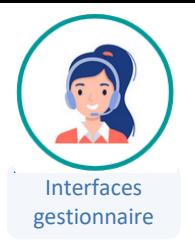

#### LES NOTIFICATIONS

Un mail quotidien est planifié et envoyé lorsqu'il existe des annonces à publier sur le périmètre du Conseil.

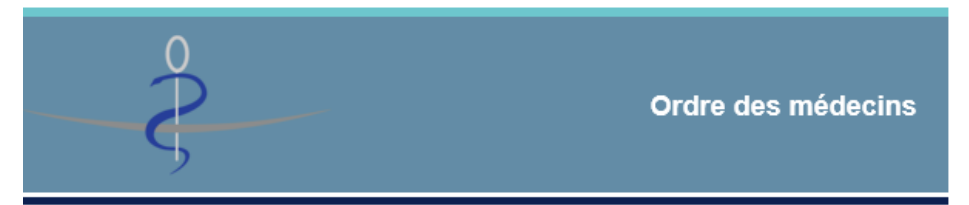

#### Annonces en attente de publication

Bonjour,

Des annonces sont en attente de publication sur votre périmètre.

Pour y accéder, cliquez ici.

Ce mail est généré automatiquement, merci de ne pas y répondre.

Pour toute question ou complément sur votre nouveau service, rendez-vous sur <https://tickets.ordre.medecin.fr/>

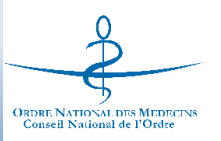